## **Welcome to Chapter 13 ePay!**

Enrollment in the ePay system is required to make payments online.

**Before you can complete enrollment you must have a valid email account**, as an activation email will be sent to you before you will be allowed to use the online system.

Enrolling only takes a few minutes so let's get started! Below are a few screen shots reflecting the process:

1. Access our website, www.ch13ark.com and click on the menu option to "Make a Payment", then click on the button labeled PAY ONLINE. This will take you to the ePay web portal.

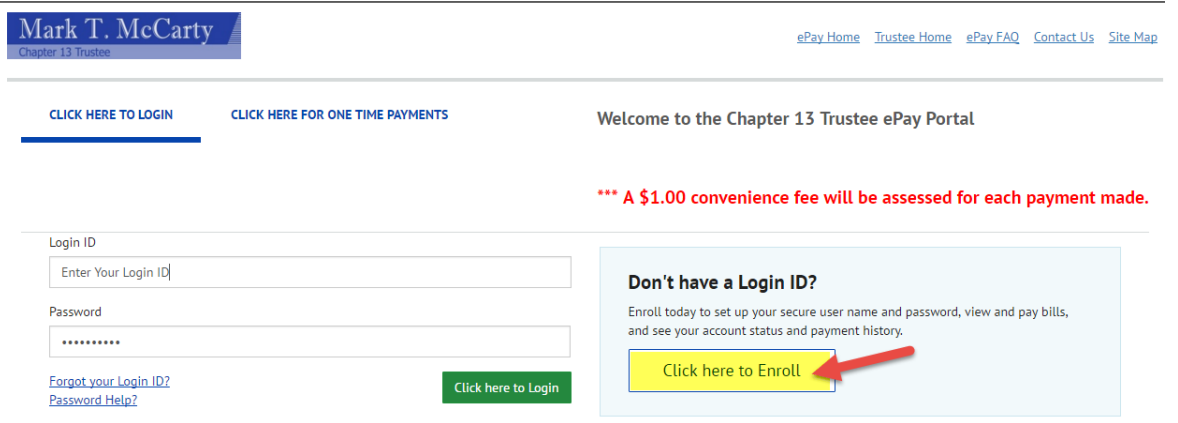

2. Enter your case number and the last four digits of your SSN to validate your account. **Enter your case number as shown in the example using only the last seven digits and ignoring all letters.** For example if your case number is 4:13‐bk‐12345 E, we will ignore the first number (4) along with the colon and all letters and **enter only the last seven digits with a "dash" after the first two numbers: 13‐12345**

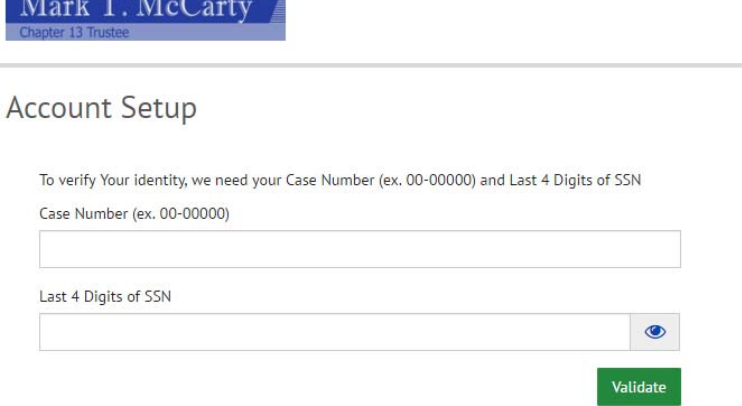

If the information you enter matches our database you will be validated.

If you get an error message you may have just miskeyed your case number or the last four digits of your social security number. Go back and try again. If you still can't get validated, email us at **mccarty.epay@ch13ark.com** and provide us with the information you are trying to validate. We will happy to help you obtain the correct information you need to get enrolled!

(continued on next page)

 $\overline{M}$   $\overline{M}$   $\overline{M}$ 

3. The next screen will reflect your name and case number and will prompt you to enter your contact information:

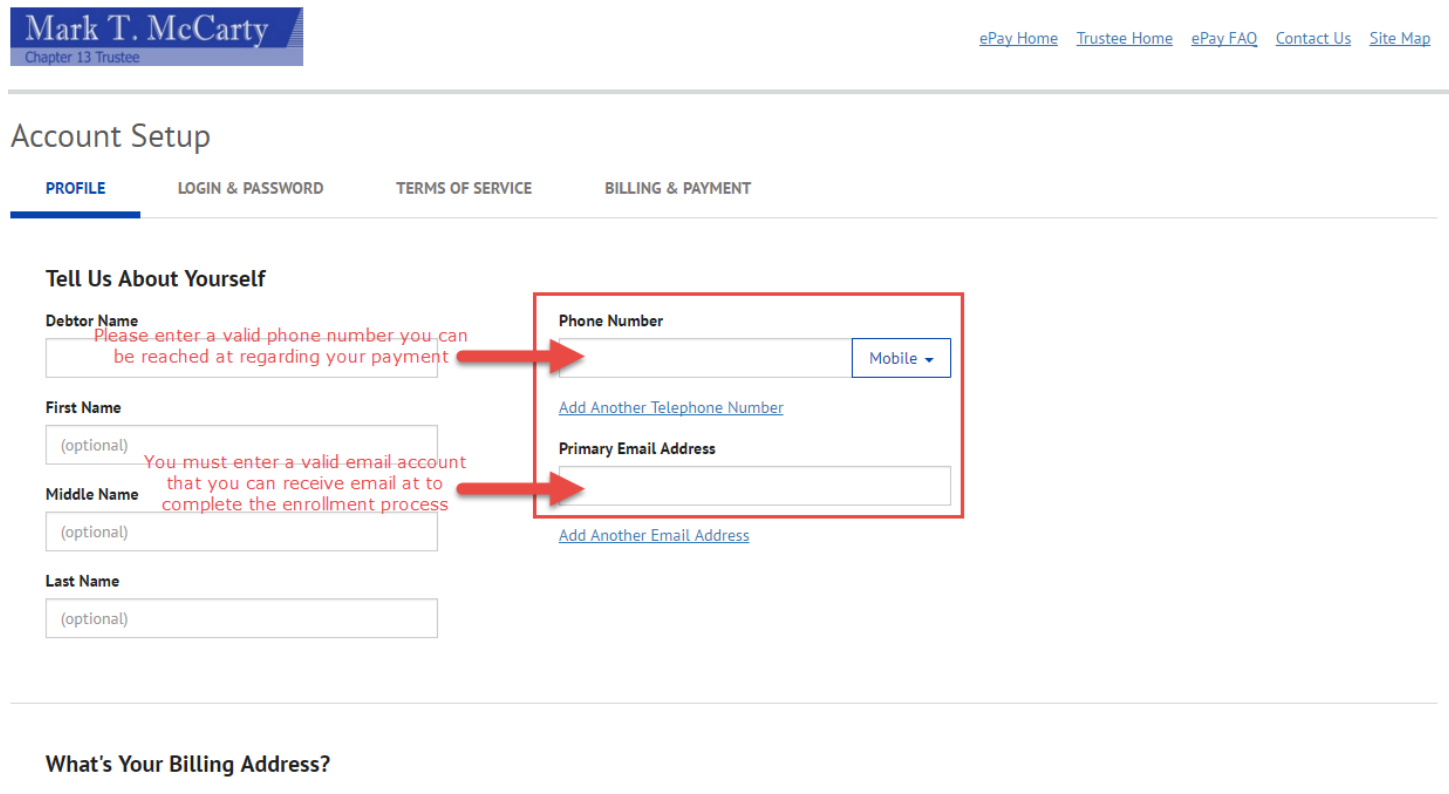

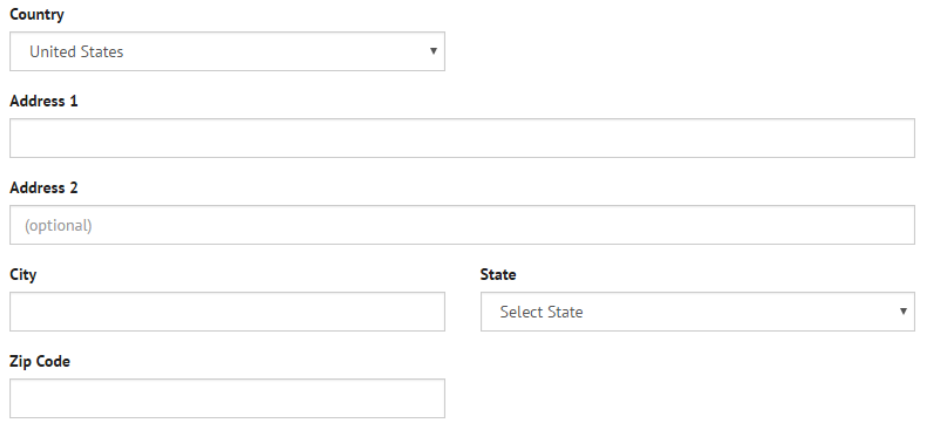

Continue to Login & Password

4. The next screen will prompt you to enter your desired Login ID and password. The login and password must be a minimum of 8 characters.

## **Create a Username and Password**

Login ID

Password

Re-enter password, just to be sure

5. Select an IMAGE to associate with your login ID and give it a name that you will always recognize. I selected the first image default and named it "Balloons". This image will always appear on emails that you receive from our office so you can verify the email you received is valid. Scroll through the images to select one unique to you. Then complete the answers to five security questions.

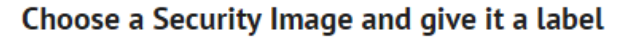

You'll see your selected security image and label in email notifications. When you see your image and label on a notification, you can be sure it is from us.

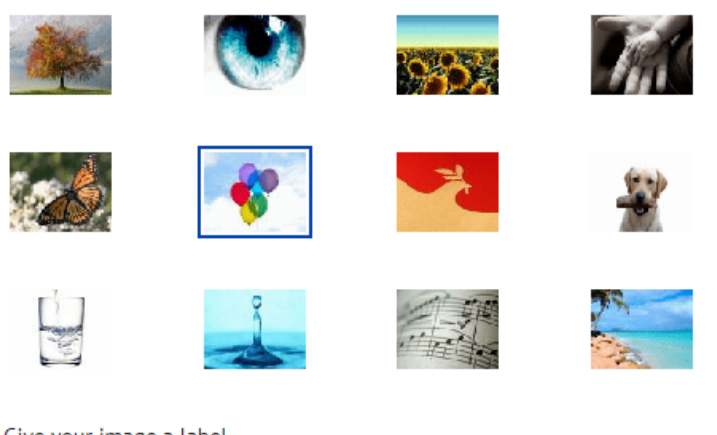

Give your image a label

**Balloons** 

6. Choose Your Security Questions. PLEASE RECORD YOUR SELECTED QUESTIONS AND EXACT ANSWERS. These are required to reset your password and update bank account information.

## **Choose Your Security Questions**

We'll use these questions to help verify your identity if you forget your login credentials. Make sure you give answers that you can easily remember.

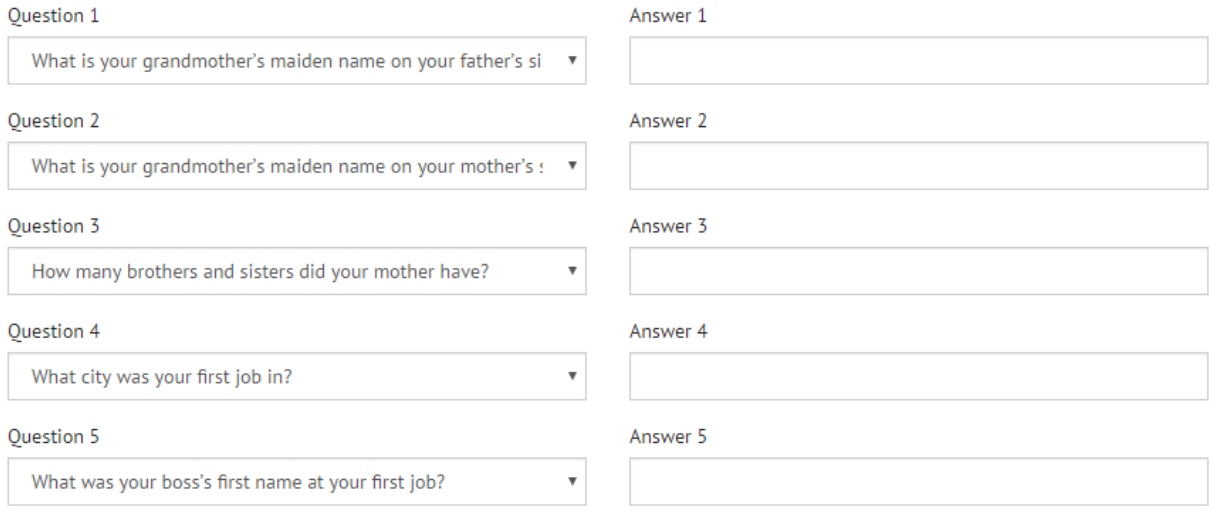

7. Click the box to agree to the Terms of Service and continue.

## **Terms of Service**

By clicking this box, you are enrolling in this service and have read and agree to the Terms of Service for this site.

**Go Back** Continue to Billing and Payment

8. Now we are ready to add your bank account information. Select the appropriate options to indicate if your account is a Personal or Business Account and if the type of account is a checking or business account. Then enter your account number and routing number. Click the box to agree to allow us to deduct scheduled payments from your account and then click on the option to Finish Enrollment. **Account Setup** 

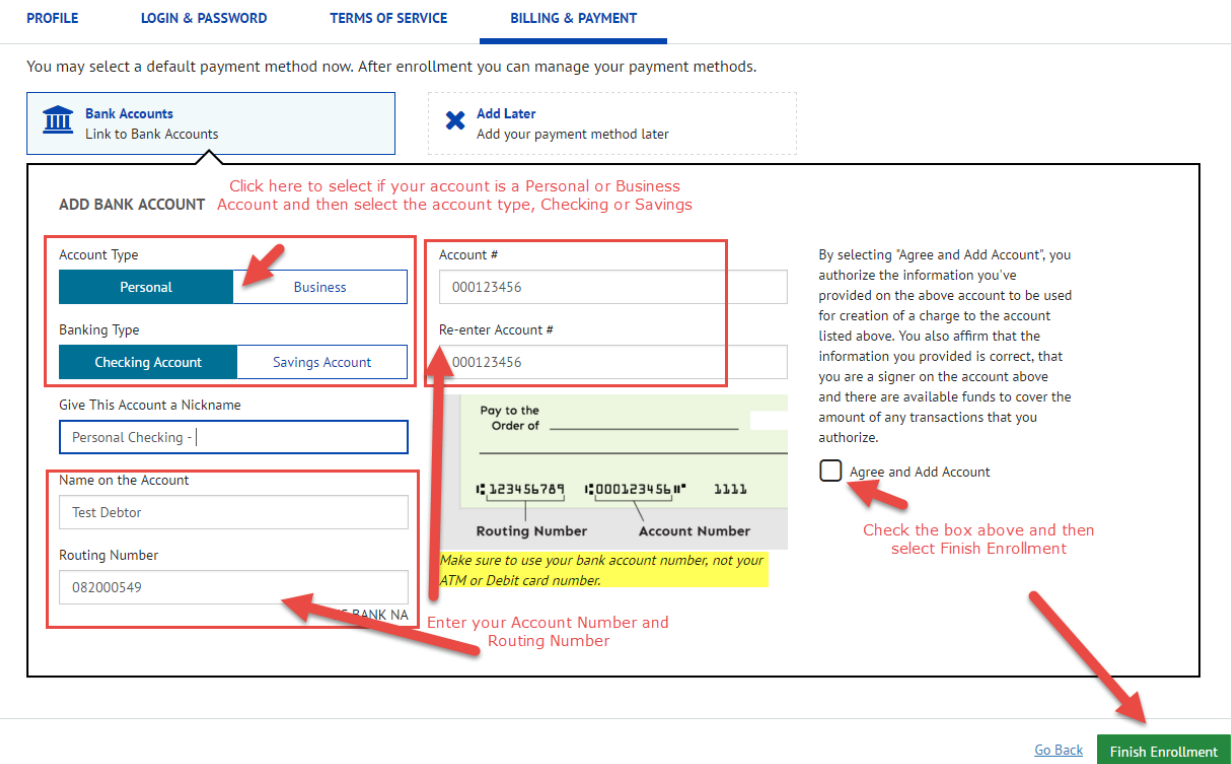

Almost through! An email has been sent to the account you provided during enrollment.

- 9. Once you receive the email, click on the email link to ACTIVATE your account.
- 10. After you click the ACTIVATE link in the email you will receive another email that your account has been activated.

You are now ready to start scheduling your chapter 13 payments online!

View the next instructional document, Scheduling a Payment – "Pay My Bills", for steps on scheduling a payment.